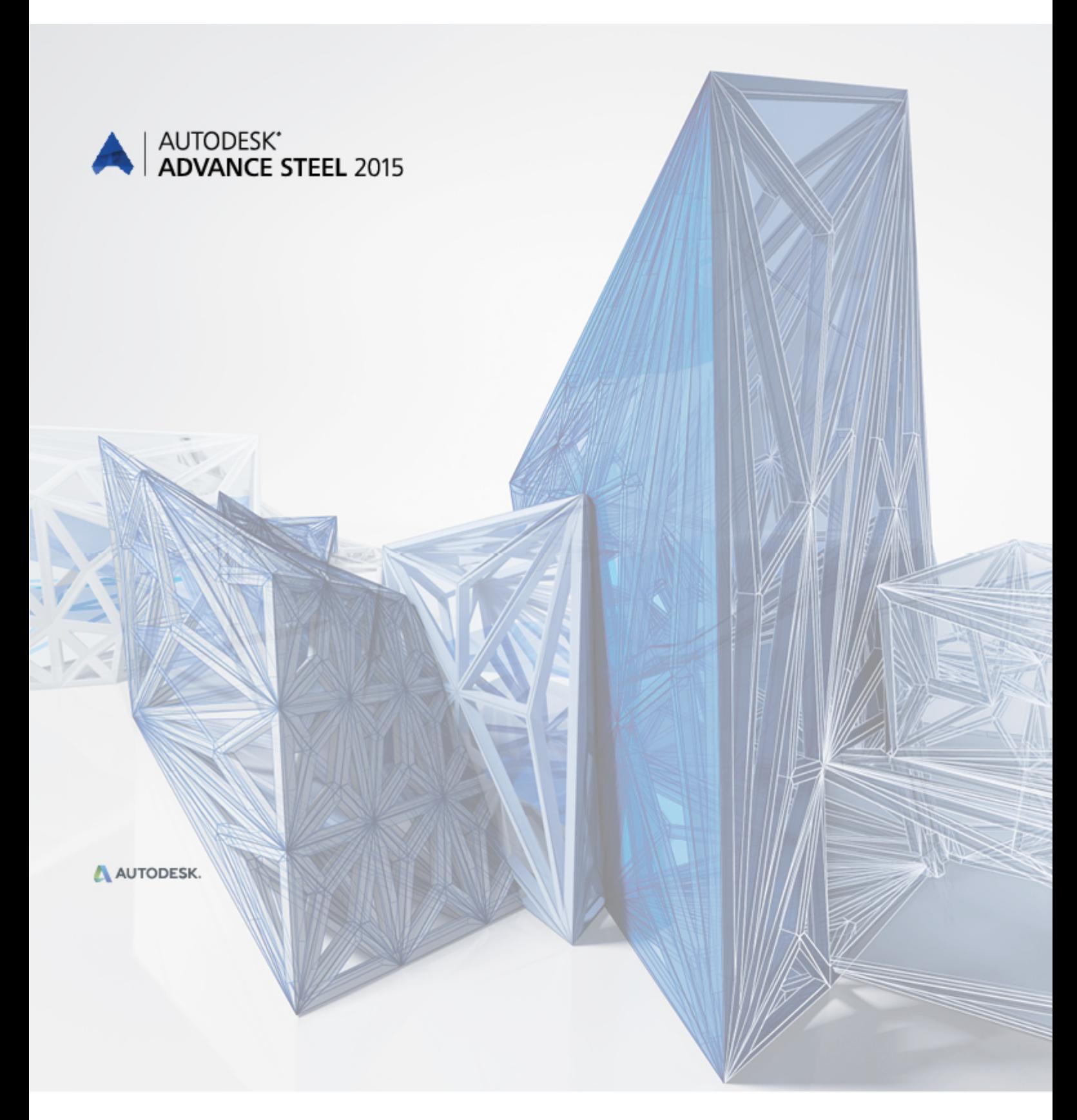

What is New in Advance Steel 2015

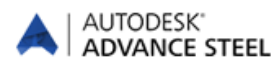

# **Table of contents**

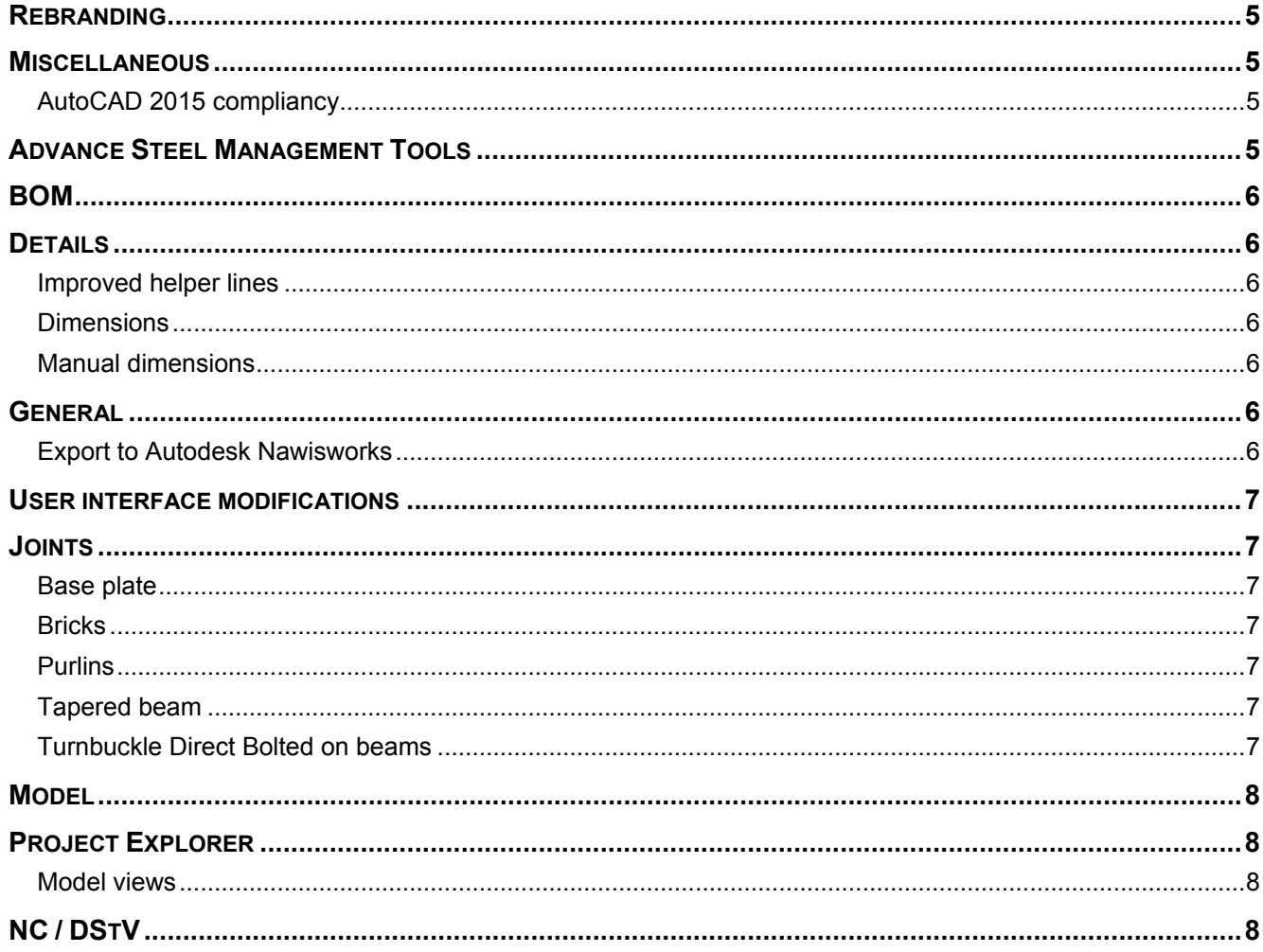

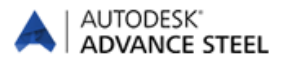

# <span id="page-4-0"></span>**Rebranding**

- The Autodesk® Advance Steel 2015 installation routine uses the Autodesk Setup installer and has the Autodesk licensing system.
- In addition, all file locations, file names, template and prototype files were changed to the Autodesk folders and branding.

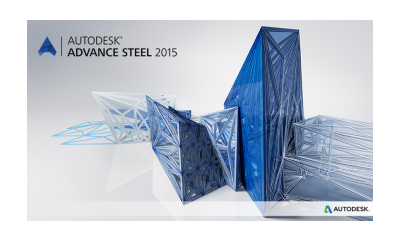

# <span id="page-4-1"></span>**Miscellaneous**

### <span id="page-4-2"></span>**AutoCAD 2015 compliancy**

Advance Steel 2015 is compliant with AutoCAD® 2013-2015 (i.e., the latest 2015 release of AutoCAD®).

# <span id="page-4-3"></span>**Advance Steel Management Tools**

- **The new Management Tool was completely redesigned to fit the new requirements.**
- In the Table Editor you can use Crtl  $+$  C and Crtl  $+$  V to copy a line.
- Convert Database transfers user saved compound sections.
- In the Bolt Editor you can copy an entire diameter inside a grade and / or all parameters of a grade to a new one.
- Obsolete items have been removed from the preferred sizes.

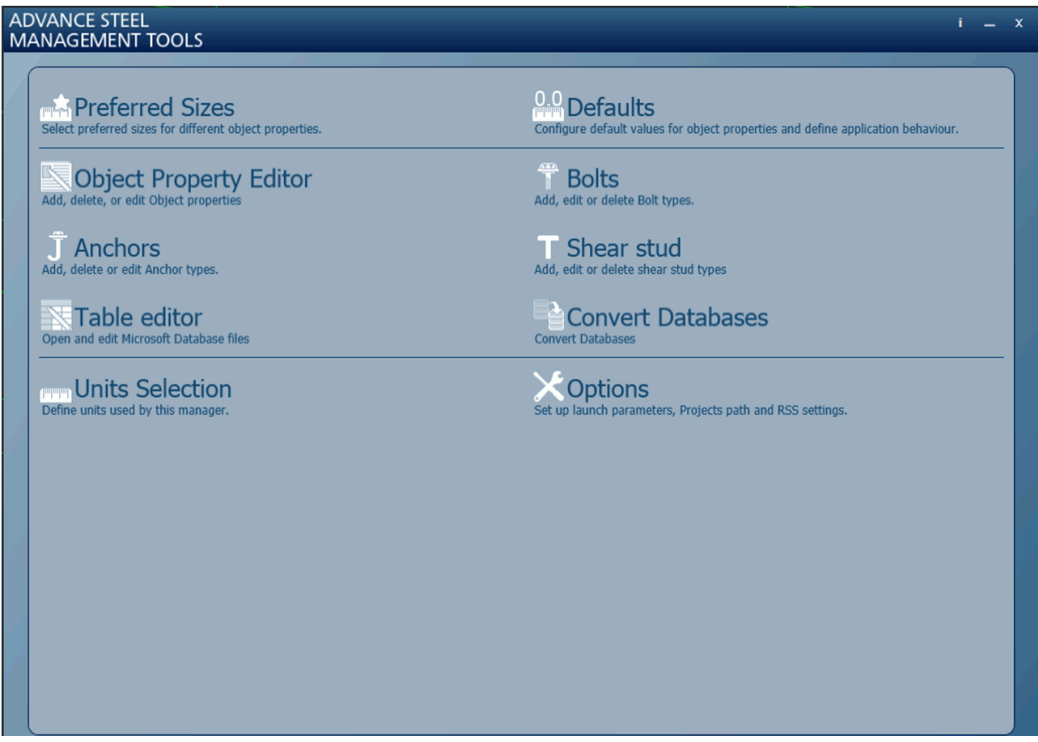

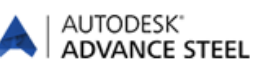

# <span id="page-5-0"></span>**BOM**

- The %InsideCoating and %OutsideCoating tokens work in BoM on drawings.
- Saw cut bitmaps can be changed to a user selection.

# <span id="page-5-1"></span>**Details**

- The "Detail explode" command keeps the green frames around the details.
- **Negative number values for elements without numbering no longer appear on drawings.**

#### <span id="page-5-2"></span>**Improved helper lines**

Helper lines for saw cuts (angle cut) are also created on the workshop drawing for

- Tubes (RO sections)
- Round bars
- Flat bars
- Square sections

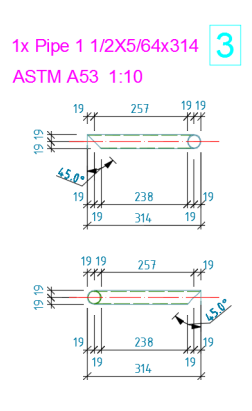

### <span id="page-5-3"></span>**Dimensions**

- Holes in unfolded curved beam details get dimension lines.
- **A** dimension value between two points that move during update but keep a constant relative distance between them do not get a revision in overview drawings.

### <span id="page-5-4"></span>**Manual dimensions**

The preferred snap points for manual dimensions will work also for

- **P** points generated by a shortening feature on plates
- **P** points on start/end edge of a folded beam contour
- the system axis end points of a polygonal beam

### <span id="page-5-5"></span>**General**

### <span id="page-5-6"></span>**Export to Autodesk Nawisworks**

The export to Autodesk Navisworks contains all Advance Steel objects and their tokens.

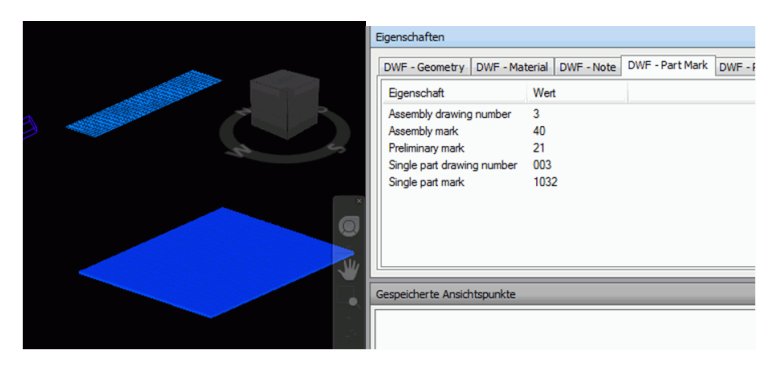

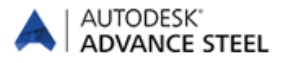

# <span id="page-6-0"></span>**User interface modifications**

Advance Steel 2015 has new ribbons. It has its own "**Home**" tab and the other tabs have been improved to fit the requirements for steel detailing.

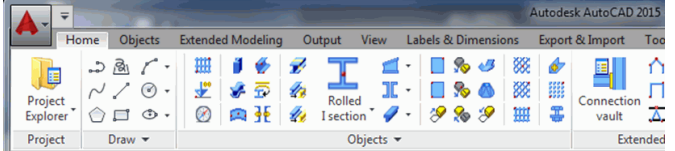

- The settings for the tool palette minimize and auto hide are saved and will be the same after a restart.
- Advance Steel commands added to AutoCAD Quick Access Toolbar keep their icon after restart.

# <span id="page-6-1"></span>**Joints**

#### <span id="page-6-2"></span>**Base plate**

**•** Option added to switch the beam end where the base plate is placed.

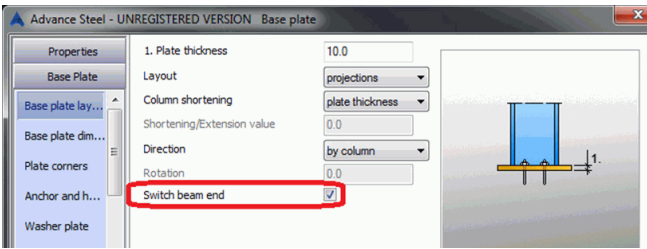

#### <span id="page-6-3"></span>**Bricks**

All plate bricks have the option to be created at a reference point.

#### <span id="page-6-4"></span>**Purlins**

■ New stay (fly brace) option for purlin joints.

### <span id="page-6-5"></span>**Tapered beam**

Upper flange and bottom flange thickness can be set individually.

### <span id="page-6-6"></span>**Turnbuckle Direct Bolted on beams**

Bolts can be placed directly in the insertion point.

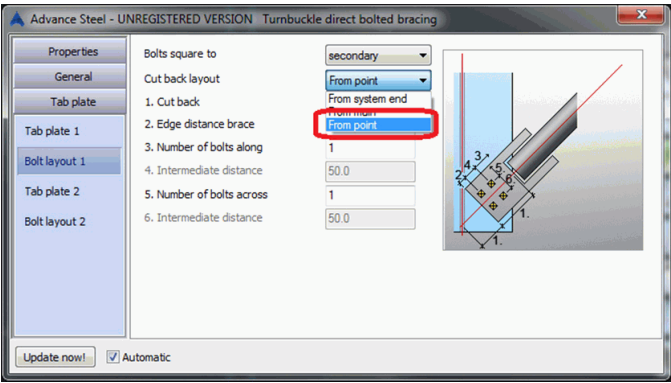

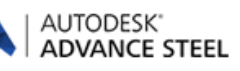

# <span id="page-7-0"></span>**Model**

- The option to keep the beam position is by default activated.
- The Level symbol displays the actual height in the model.
- The folded plate relation is on the same layer as the plates.
- All possible view direction options on plates in Quick View are available.

# <span id="page-7-1"></span>**Project Explorer**

- A grid or single grid line can be added to a group.
- The Camera object is included in the queries / search filter.

### <span id="page-7-2"></span>**Model views**

**Multiple model views can be at once active.** 

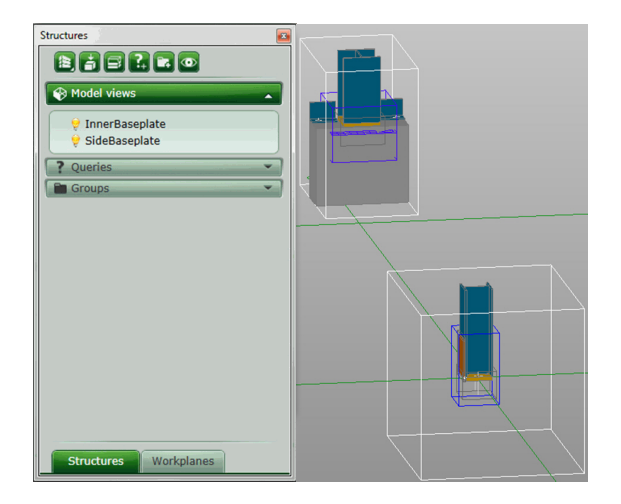

There is an option in the model views, to place automatically the UCS in the model view plane.

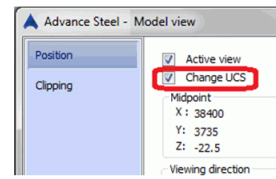

- In a model view there are some more objects visible:
	- Joint driver point,
	- Custom connection blue joint box,
	- Camera object

### <span id="page-7-3"></span>**NC / DStV**

- For the scribing there is one more option available, where you can set a minimum edge distance.
- There is also a new default to avoid bolt holes "drilled on site" listed in the NC file.

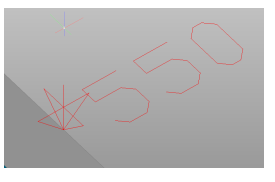

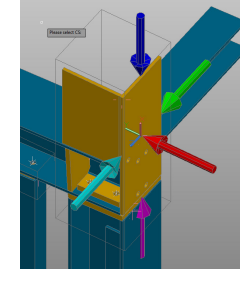

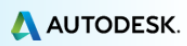

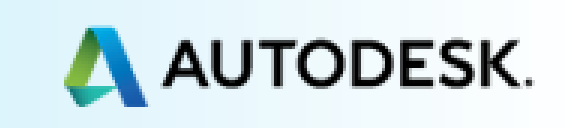